# IMPACT X99 / 61

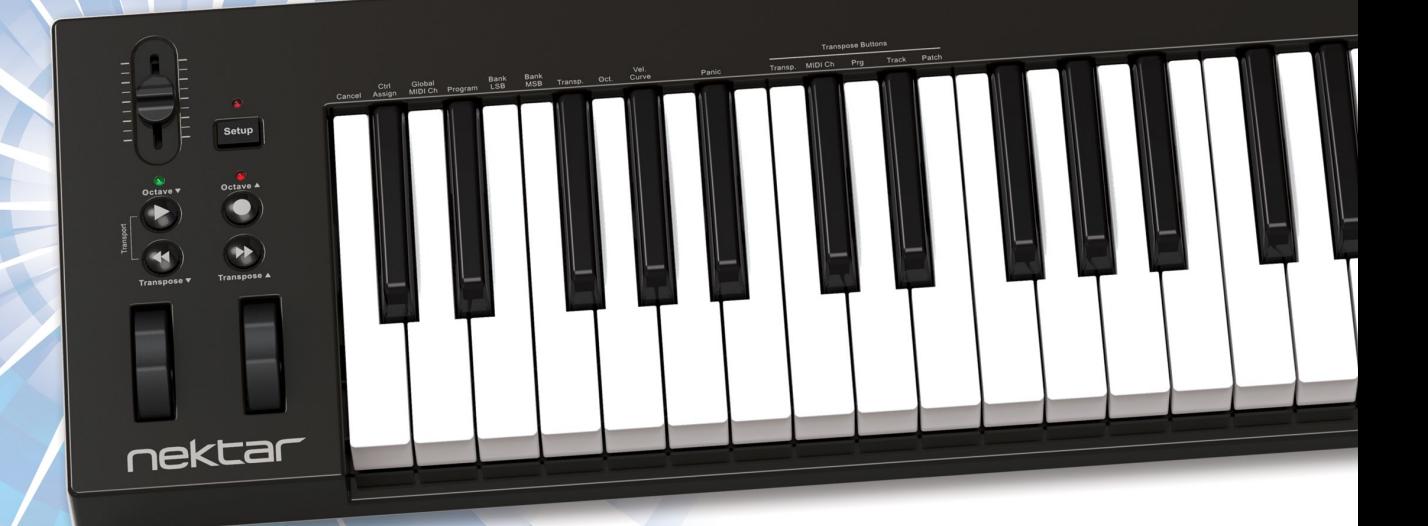

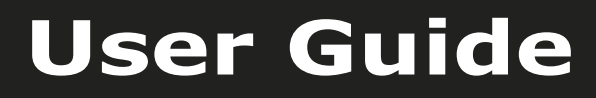

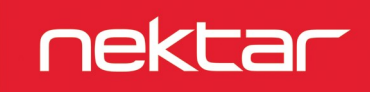

www.nektartech.com Nektartech.com in the iX61 User Guide iX61 User Guide iX61 User Guide iX61 User Guide iX61

## **Index**

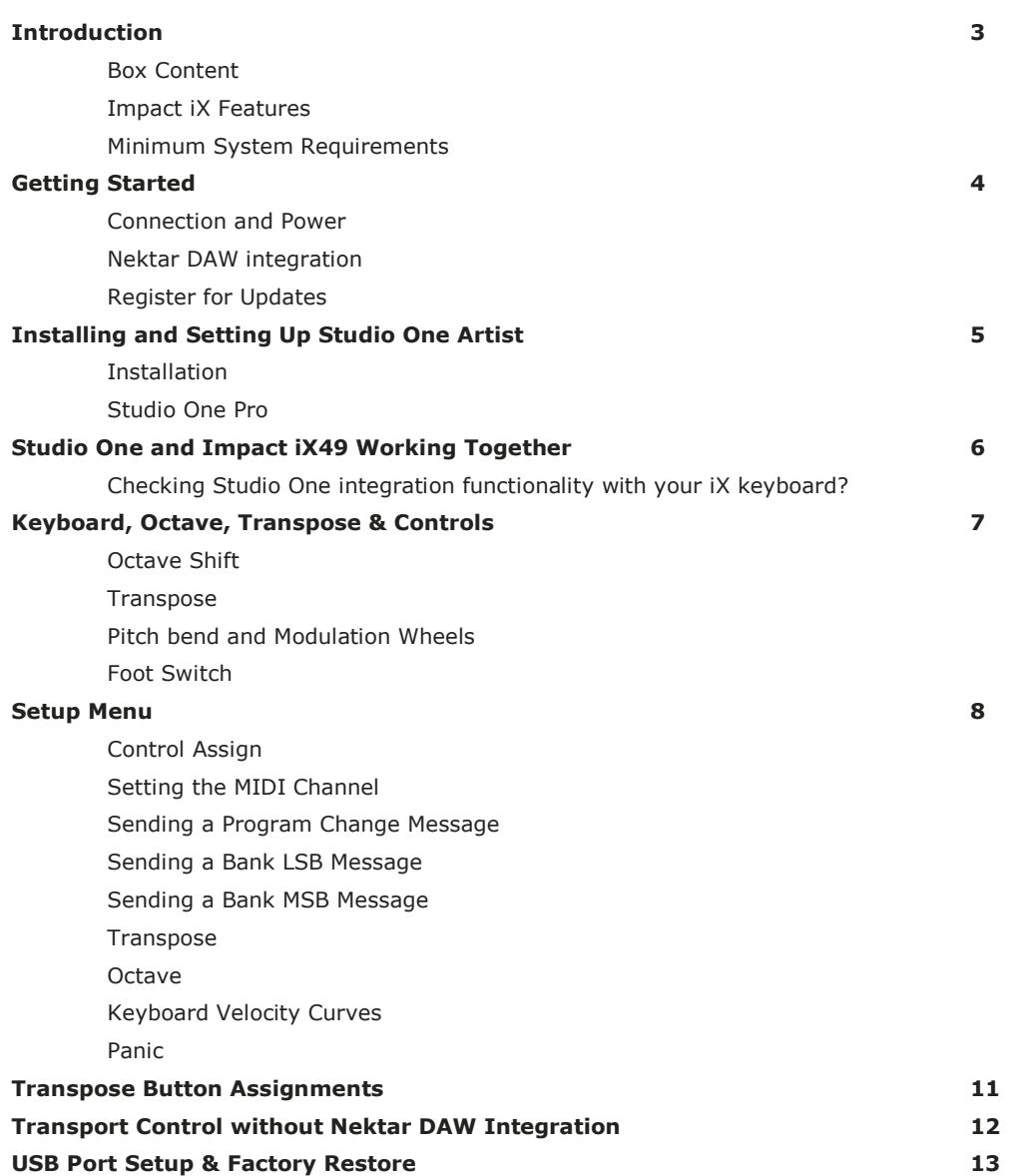

**CALIFORNIA PROP65 WARNING:** This product contains chemicals known to the State of California to cause cancer and birth defects or other reproductive harm. For more information: www.nektartech.com/prop65

Dispose of product securely, avoiding exposure to food sources and ground water. Only use the product in accordance with the instructions.

**Note:** This equipment has been tested and found to comply with the limits for a Class B digital device, pursuant to part 15 of the FCC Rules. These limits are designed to provide reasonable protection against harmful interference in a residential installation. This equipment generates, uses and can radiate radio frequency energy and, if not installed and used in accordance with the instructions, may cause harmful interference to radio communications. However, there is no guarantee that interference will not occur in a particular installation. If this equipment does cause harmful interference to radio or television reception, which can be determined by turning the equipment off and on, the user is encouraged to try to correct the interference by one or more of the following measures:

—Reorient or relocate the receiving antenna.

—Increase the separation between the equipment and receiver.

—Connect the equipment into an outlet on a circuit different from that to which the receiver is connected.

—Consult the dealer or an experienced radio/TV technician for help.

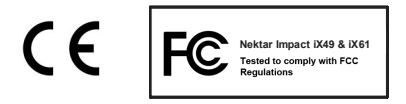

Impact firmware, software and documentation are the property of Nektar Technology, Inc and subject to a License Agreement.

© 2014 Nektar Technology, Inc. All specifications subject to change without notice. Nektar is a trademark of Nektar Technology, Inc. Studio One is a trademark of PreSonus Software, Ltd., registered in the U.S. and other countries

## **Introduction**

Thank you for buying our Impact iX controller keyboard from Nektar Technology.

The Impact iX controllers are available in 49 and 61 note versions and come with setup software for many of the most popular DAWs. This means that for supported DAWs, the setup work has largely been done and you can focus on expanding your creative horizon with your new controller. The Nektar DAW support adds functionality that makes the user experience more transparent when you combine the power of your computer with Nektar Impact iX. Throughout this guide we refer to Impact iX49 however all text is applicable to Impact iX 61 as well. The two models are identical with the exception of the amount of keys.

You also get a full version of Presonus Studio One Artist 2.6 software which of course feature Impact iX integration. In addition, the Impact iX range allow for complete user configurable MIDI control so if you prefer to create your own setups, you can do that too.

We hope you will enjoy playing, using and being creative with Impact iX as much as we have enjoyed creating it.

#### **Box Content**

Your Impact iX49 box contains the following items:

- The Impact iX49 (or iX61) Controller keyboard
- **•** Printed Guide
- A standard USB cable
- DVD containing DAW installation files and full version of Presonus Studio One Artist.

If any of the items above are missing, please let us know via email: [stuffmissing@nektartech.com](mailto:stuffmissing@nektartech.com)

#### **Impact iX Features**

- <sup>49</sup> or 61-note full-sized velocity sensitive keybed
- $\bullet$  1 MIDI assignable fader
- Octave up/down buttons with LED indicators
- Transpose up/down buttons assignable to other functions
- Octave and Transpose buttons can be switched to control transport on your DAW
- USB port (back) and USB bus powered
- Power on/off switch (back)
- 1/4" jack Foot Switch socket (Back)
- Nektar DAW support integration
- **•** PreSonus Studio One Artist 2.6 included

#### **Minimum System Requirements**

As a USB class compliant device, Impact iX49 can be used from Windows XP or higher and any version of Mac OS X. The DAW integration files can be installed on Windows Vista/7/8 or higher and Mac OS X 10.7 or higher. The included Studio One Artist minimum system requirements are listed below.

#### **Mac**

Mac® OS X 10.7.2 or later Intel® Core™ Duo processor (Intel Core 2 Duo or Core Intel Core Duo or AMD Athlon™ X2 processor (Intel i3 or better recommended) 2 GB RAM (4 GB or more recommended)

#### **Windows**

Windows® 7 x64/x86 SP1, Windows 8 x64/x86 Core 2 Duo or AMD Athlon X4 or better recommended) DVD-ROM drive 2 GB RAM (4 GB or more recommended)

#### **Mac and Windows systems**

Internet connection (not required on machine where Studio One is installed but needed for activation) Monitor with 1280x768 resolution 20 GB hard-drive space

# **Getting Started**

#### **Connection and Power**

The Impact iX49 is USB Class compliant. This means there is no driver to install to get the keyboard set up with your computer. Impact iX49 uses the built-in USB MIDI driver which is already part of your operating system on Windows and OS X as well as iOS (via the optional camera connection kit).

This makes the first steps simple:

- Locate the included USB cable and plug one end in to your computer and the other in to your Impact iX49
- If you want to connect a foot switch to control sustain, plug it in to the 1/4" jack socket on the back of the keyboard
- Set the power switch on the back of the unit to On

Your computer will now spend a few moments identifying the Impact iX49 and subsequently you will be able to set it up for your DAW.

## **Nektar DAW Integration**

If your DAW is supported with Nektar DAW integration software, locate the "Impact iX DAW Integration" folder and run the installer corresponding to you DAW in that directory.

In the same directory there is a "Documentation" folder. Open it and locate the PDF file that's applicable to your DAW. Follow the instructions in the PDF for any additional setup as well as learn how the integration works.

If you are not able to find installation files for your DAW, you may want to check if it has been added later to the support list. You can check that here: www.nektartech.com/impact\_iX\_daw\_support

### **Register for Updates**

You do not need to register your Impact iX49 in order to get up and running, however there are several benefits to registering:

- Notification of new updates to your Impact iX49 DAW integration
- PDF download of this manual as well as the latest DAW integration files
- Access to our email technical support
- Warranty service

The first step is to create a user account with us, which you can do here:

[www.nektartech.com/registration](http://www.nektartech.com/registration)

# **Installing and Setting Up Studio One Artist**

The included PreSonus Studio One Artist for OSX and Windows is a powerful and complete DAW that allows you to get started straight away with your Impact iX 49/61 even if you don't have any other music software.

#### **Installation**

The Studio One Artist 2.6 installer can be located on the included DVD and the product key on the white DVD sleeve. Your Presonus Studio One Artist license is subject to PreSonus's standard End User License Agreement (EULA) which must be accepted upon installation. In addition, Studio One Artist requires a personal product registration through the internet and a computer matching the minimum requirements of the software.

Here are the steps you need to go through to set up Studio One Artist with the Impact iX49:

- Locate the Studio One Artist installer on the included DVD
- Follow the onscreen instructions to activate, create a user account and complete installation
- Locate the "Impact iX DAW Integration" folder on the included DVD or download it from "My Downloads" on www.nektartech.com after registering your product
- Run the "DAW Integration Installer" for Studio One in that folder and follow the on-screen instructions.
- Booting up Studio One Artist you will see an initial setup screen similar to image 1. Click on "Configure External Devices…", highlighted in the red box in image 1
- Next you will see the Options menu. Click on "External Devices". The options window should now look like image 2
- If your Studio One program already show 2 Impact iX49 devices, you may be ready to go. Use the following steps for troubleshooting. If only 1 Impact iX49 device shows up, you'll need to complete the following steps.
- Select the Nektar Impact iX 49 device and click "Edit"
- In the resulting pop-up window make sure that all the MIDI channels 1-16 are highlighted in light blue. If they are not light blue, click the "All" button, just above the indicators. The window should now look like image 3
- Click "Ok" to close the window
- Back in the "Options" window, click "Add" to open the "Add Device" Window
- Locate the Nektar folder, click the expand arrow and the click on the Impact iX49 Control (or iX61 if applicable) option.
- In the "Receive From" field select Port 2 or MIDIIN2. The window should now look like image 4
- Click "OK" to exit the "Add Device" menu and "OK" again to exit the "Options" menu

Studio One Artist is now set up to work with your Impact iX49.

#### **Studio One Pro**

If you are an existing user of Studio One Producer or Professional, the process is the same.

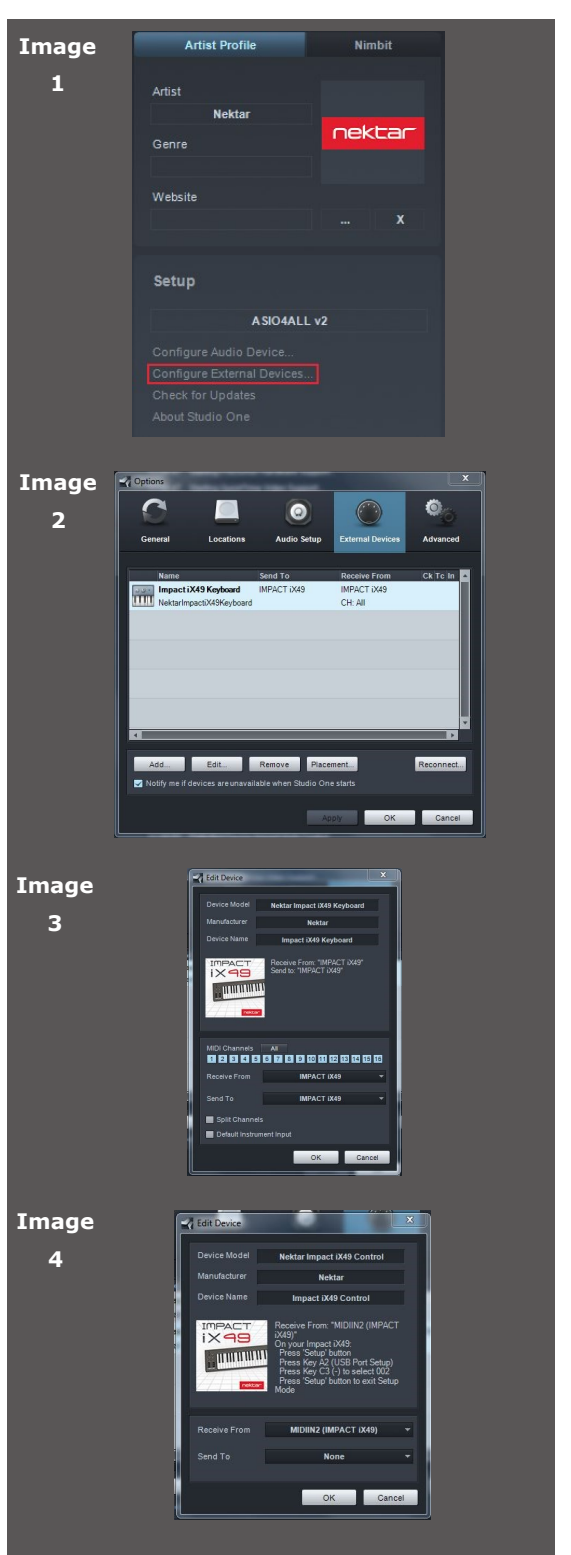

# **Studio One Artist and Impact iX49 Working Together**

Presonus Studio One Artist comes with it's own documentation which cover all its functionality and powerful features. It's a good idea to read and reference the documentation regularly to get the most out of your Studio One Artist product. But before you dive in to the Studio One Artist documentation, lets go through a few basics covering how Studio One Artist and Impact iX49 work together.

## **Checking Studio One integration functionality with your iX keyboard**

First make sure that everything is set up correctly. The below steps will not only test that but will also take you through the Studio One integration features.

- From the Studio One Artist Start-up window, click on "Create a new Song" on the right hand side
- You should now be looking at the main Studio One Artist arrange and browser window on your computer screen.
- Press a few keys on the Impact iX49 keyboard. As you press them, the orange arrow next to the MIDI icon in the bottom left corner of the window should light up. If it doesn't, you should go back and recheck your setup.
- Create a few audio tracks in Studio One Artist via the Track menu.
- Move the fader. The volume for the currently selected track should move.
- Press the [Octave Down] + [Transpose Down] buttons at the same time. The 4 round buttons are now assigned to control transport functions in Studio One.
- Next press the [Octave Down] button. It activates Play. [Octave Up] activates Record and press [play] again to stop. The two Transpose buttons are assigned to Rewind and Forward.
- Press the [Octave Down] + [Transpose Down] buttons at the same time to return to controlling Octave and transpose with the buttons.

You can also assign the Transpose buttons to control track or patch change in Studio one.

To assign the buttons to change the track in your DAW, do the following:

- Press the [Setup] button. The LED above the button will blink and the color is orange to indicate setup is active.
- Press the key D#2 on your iX keyboard to assign the Track Select function.
- Press Enter (C5). This will accept the change and exit Setup.

Pressing the Transpose up/down buttons will now change the tracks in Studio One. The process for assigning the buttons to change the patch in your virtual instrument is the same only press E2 instead of D#2.

If you are not getting the results described, please check your installation one more time as well as the Nektar support tab on our website www.nektartech.com

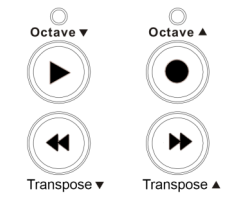

**MID** 

The Impact iX49 features as 49 note (61 note on iX61) keyboard. Each key is velocity sensitive so you can play expressively with the instrument. There are 4 different velocity curves for the keyboard so you can chose a less or more dynamic curve to suit your playing style. In addition, there are 3 fixed velocity settings.

We recommend you spend a little time playing with the default velocity curve and then determine if you need more or less sensitivity. You can learn more about velocity curves and how to select them in the "Setup" section.

#### **Octave Buttons**

To the left of the keyboard you find the Octave buttons.

- With each press the left Octave button will shift the keyboard down one octave.
- The right Octave button will similarly shift the keyboard up 1 octave at a time, when pressed.
- Pressing both Octave buttons at the same time will reset the setting to 0.

The maximum you can shift the keyboard is 3 octaves down and 4 octaves up (iX61 can be shifted 3 octaves up), covering the entire MIDI keyboard range of 127 notes.

#### **Transpose**

The Transpose buttons are located below the Octave buttons. They work the same way:

- With each press the left Transpose button will transpose the keyboard down one semi-tone.
- The right Transpose button will similarly transpose the keyboard up 1 semi-tone at a time, when pressed.
- Pressing both Transpose buttons at the same time will reset the transpose setting to 0 (only if transpose is assigned).

You can transpose the keyboard -/+ 12 semi-tones. The Transpose buttons in addition can be assigned to control an additional 4 functions. Check the Setup section of this guide for more details.

#### **Pitch bend and Modulation Wheels**

The two wheels below the Octave and Transpose buttons are by default used for Pitch bend and Modulation.

The Pitch bend wheel is spring loaded and automatically reverts to it's center position upon release. It's ideal to bend notes when you are playing phrases that require this kind of articulation. The bend range is determined by the receiving instrument.

The Modulation wheel can be freely positioned and is programmed to control modulation by default. The Modulation wheel in addition, is MIDI assignable with settings stored over power cycling so its retained when you switch the unit off.

#### **Foot Switch**

You can connect a foot switch pedal (optional, not included) to the 1/4" jack socket on the back of the Impact iX keyboard. The correct polarity is automatically detected on boot-up, so if you plug in your foot switch after boot-up is complete, you may experience the foot switch working in reverse. To correct that, do the following:

- Switch the Impact iX49 off
- $\bullet$  Make sure your foot switch is connected
- Switch the Impact iX49 on

The polarity of the foot switch should now be automatically detected.

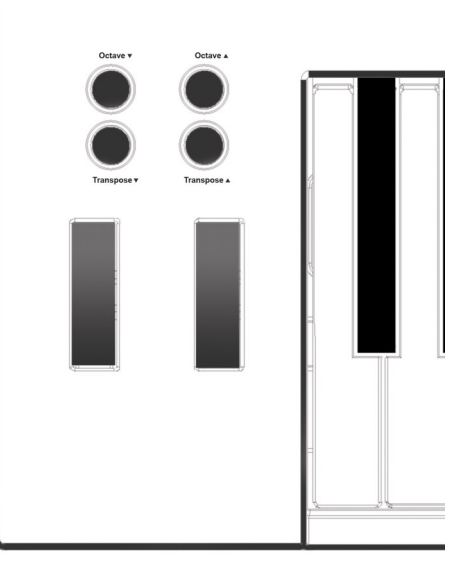

## **Setup Menu**

The Setup menu gives access to additional functions such as selecting Transpose button functions, control assign, selecting velocity curves and more. To enter the menu, press the [Setup] button. This will mute the MIDI output of the keyboard and instead the keyboard now is used to select menus.

When the Setup menu is active, the LED above the button will blink and its color is orange to indicate setup is active.

The chart below provides an overview of menus assigned to each key.

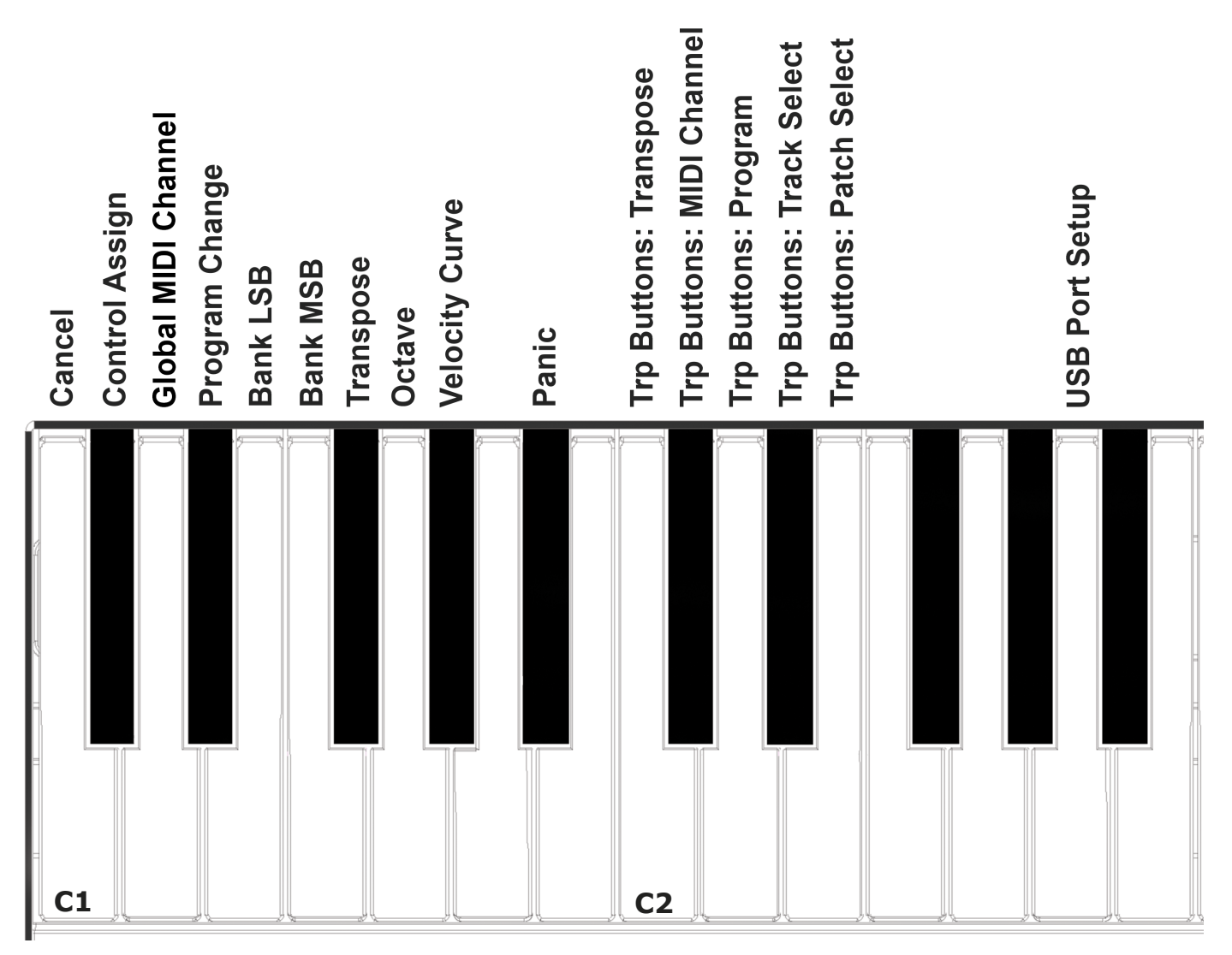

Menu keys are the same for both Impact iX49 and iX61 but value entry using the keyboard is one octave higher on iX61. Refer to the screen printing on the unit to see which keys to press to enter values.

The functions are separated in to two groups. The first group spanning C1-G#1 covers general setup functions. The second group spanning C2-E2 covers the transpose button assignment options.

On the following page we cover how each of these menus work. Note the documentation assumes you have an understanding of MIDI including how it works and behaves. If you are not familiar with MIDI, we recommend you study MIDI before making control assignment changes to your keyboard. A good place to start is the MIDI Manufacturers Association www.midi.org

## **Control Assign**

You can assign the Modulation wheel, the fader and even the foot switch pedal to any MIDI CC messages. Assignments are stored over power cycling so the keyboard is set up the way you left it, when you next switch it on.

Here is how it works:

- Press the [Setup] button. The LED above the button will blink and the color is orange to indicate setup is active.
- **•** Press the low  $C#1$  on your keyboard to select Control Assign.
- Move or press a control to select the control you want to assign a MIDI CC message to.
- Enter the MIDI CC value using the white number keys spanning G3–B4 (G4-B5 on iX61).
- Press Enter (C5) to accept the change and exit Setup.

#### **Setting the MIDI Channel**

Controls as well as the keyboard send their messages on a MIDI channel from 1 to 16. To change the MIDI channel do the following:

- Press the [Setup] button. The LED above the button will blink and the color is orange to indicate setup is active.
- **•** Press the low D1 on your iX keyboard to select MIDI Channel.
- Enter the MIDI channel value you want (from 1 to 16) using the white number keys spanning G3–B4 (G4-B5 on iX61).
- Press Enter (C5) to accept the change and exit Setup.

#### **Sending a Program Change Message**

You can send a MIDI program change message by doing the following:

- Press the [Setup] button. The LED above the button will blink and the color is orange to indicate setup is active.
- **•** Press the low  $D#1$  on your iX keyboard.
- Enter the program number you want (from 0 to 127) using the white number keys spanning G3–B4 (G4-B5 on iX61).
- Press Enter (C5). This will send the message immediately and exit Setup.

#### **Sending a Bank LSB Message**

To send a Bank LSB message, do the following:

- **•** Press the [Setup] button. The LED above the button will blink and the color is orange to indicate setup is active.
- Press the low E1 on your iX keyboard.
- Enter the Bank number you want (from 0 to 127) using the white number keys spanning G3-B4 (G4-B5 on iX61).
- **•** Press Enter (C5). This will send the message immediately and exit Setup.

#### **Sending a Bank MSB Message**

To send a Bank MSB message, do the following:

- **•** Press the [Setup] button. The LED above the button will blink and the color is orange to indicate setup is active.
- **•** Press the low F1 on your iX keyboard.
- Enter the Bank number you want (from 0 to 127) using the white number keys spanning G3–B4 (G4-B5 on iX61).
- Press Enter (C5). This will send the message immediately and exit Setup.

#### **Transpose**

You can quickly set a transpose value in the Setup menu. This is ideal if the Transpose buttons are assigned to other functions or if you just need to change a value quickly.

- **•** Press the [Setup] button. The LED above the button will blink and the color is orange to indicate setup is active.
- **•** Press the low  $F#1$  on your iX keyboard.
- Enter the transpose value number you want (from 0 to 12) using the white number keys spanning G3–B4 (G4-B5 on iX61).
- Press Enter (C5). This will change the Transpose setting immediately and exit Setup.

#### **Octave**

You can also change the octave setting on the keyboard by doing the following:

- **•** Press the [Setup] button. The LED above the button will blink and the color is orange to indicate setup is active.
- **•** Press the low G1 on your iX keyboard.
- Enter the octave value number you want entering 0 first for negative octave values (i.e. 01 for –1) and single digit values for positive values (i.e 1 for +1). You enter the values using the white number keys spanning G3–B4 (G4-B5 on iX61).
- Press Enter (C5). This will change the Octave setting immediately and exit Setup.

## **Keyboard Velocity Curves**

There are 4 different keyboard velocity curves and 3 fixed velocity levels to choose between, depending on how sensitive and dynamic you want the Impact IX keyboard to play.

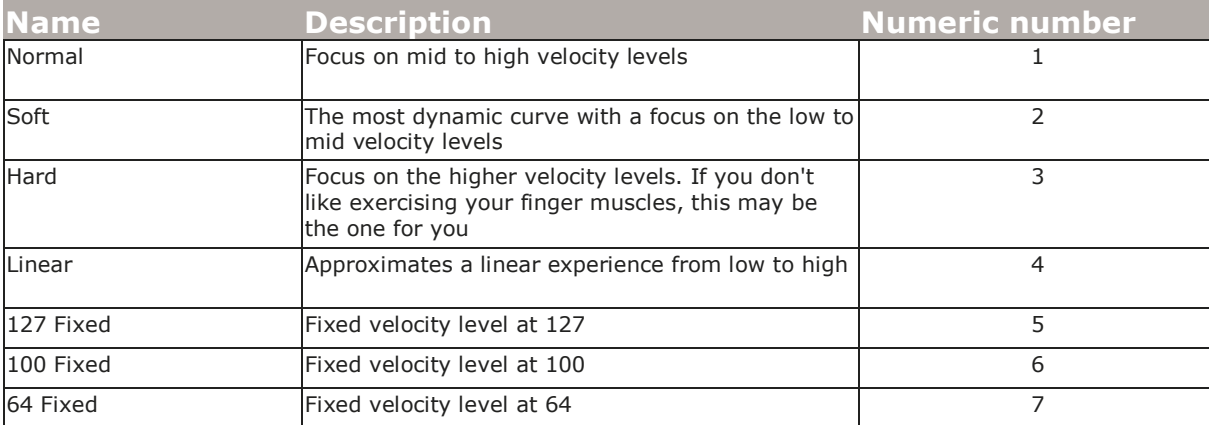

Here is how you change a velocity curve:

- Press the [Setup] button. The LED above the button will blink and the color is orange to indicate setup is active.
- **•** Press the G#1 key on your keyboard to select Velocity Curve.
- Enter the value corresponding to the velocity curve you want (1 to 7) using the white number keys spanning G3–B4 (G4- B5 on iX61).
- Press Enter (C5). This will change the velocity curve setting immediately and exit Setup.

#### **Panic**

Panic sends out the all notes off and reset all controllers MIDI messages on all 16 MIDI channels.

- Press the [Setup] button. The LED above the button will blink and the color is orange to indicate setup is active.
- Press the A1 key on your keyboard to select Panic. The reset will happen immediately and Impact will exit Setup mode.

The transpose buttons can be assigned to control Transpose, MIDI Channel, Program change, and for supported DAW's, Track Select and Patch Select.

The process of assigning a function to the transpose buttons is the same for all 5 options and works as follows:

- Press the [Setup] button. The LED above the button will blink and the color is orange to indicate setup is active.
- Press the key on your iX keyboard (C2-E2) that corresponds to the function you want to assign to the buttons.
- **•** Press Enter (C5). This will accept the change and exit Setup.

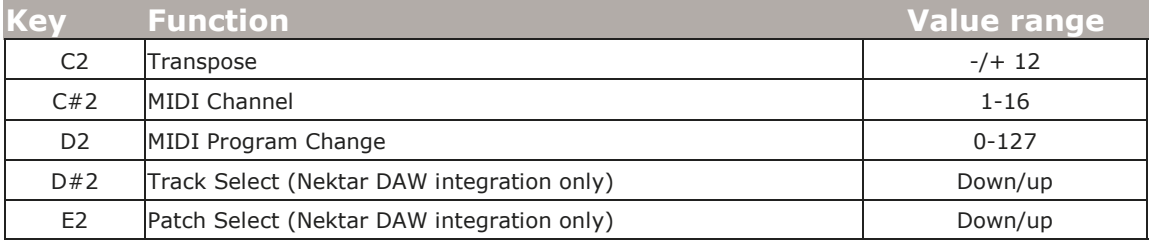

**Note:** Track Change and Patch change requires that the Nektar DAW integration file is installed for your DAW. The buttons will not change the track in your DAW or patches in your virtual instruments unless installation has been completed correctly.

# **Transport Control without Nektar DAW Integration**

The Nektar DAW Integration files automatically map the Octave and Transpose buttons so they can be used to control transport. If your DAW is not supported directly , you may still be able to control your DAWs transport controls using MIDI Machine Control.

Here is how you set up the Impact iX keyboard to send MIDI Machine Control messages

- Press the [Setup] button. The LED above the button will blink and the color is orange to indicate setup is active.
- Press the A2 key on your iX keyboard.
- Press the numeric key to enter 3
- **•** Press Enter (C5). This will accept the change and exit Setup.

Provided your DAW is set up to receive MMC, you can now control transport functions by first pressing [Octave Down]+ [Transpose Down] at the same time. The 4 buttons now are assigned to control the following:

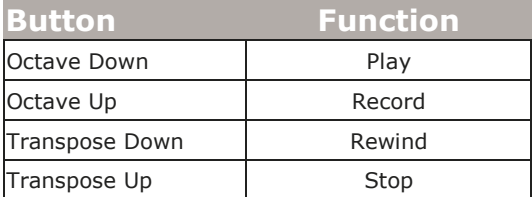

To revert the 4 buttons to their main functions, press button combination [Octave Down]+[Transpose Down] again.

MMC is supported by DAWs such as Pro Tools, FL Studio and many more.

#### **USB Port Setup**

Impact IX49 has one physical USB port however there are 2 virtual ports as you may have discovered during the MIDI setup of your music software. The additional port is used by the Impact DAW software to handle communication with your DAW. You only need to change the USB Port Setup setting if the Impact iX49 setup instructions for your DAW specifically advises that this should be done.

#### **Factory Restore**

If you need to restore factory settings for example if you by mistake managed to change the assignments needed for DAW integration files, here is how you do that.

- Make sure your Impact IX49 is switched off
- Press the [Octave up]+[Octave down] buttons and hold them
- Switch your Impact IX49 on

www.nektartech.com

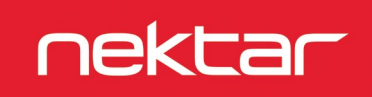